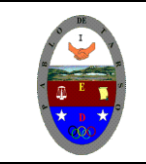

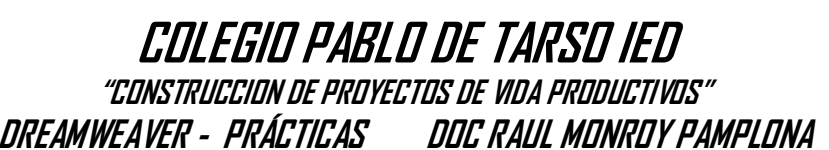

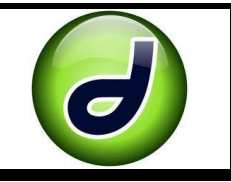

#### **PRACTICA CUATRO METAS DE COMPRENSIÓN**

- $\triangleright$  Comprende sus responsabilidades a la hora de formular sus propuestas como soluciones a problemas reales que impliquen el uso de las tecnologías de información y la gestión de datos.
- Comprende como la tecnología y los medios informativos son una base importante en la búsqueda del conocimiento.
- Desarrolla comprensión al aplicar los conocimientos adquiridos en la elaboración de una página web.

## **Comportamientos en Dreamweaver**

Los comportamientos son acciones que suceden cuando los usuarios realizan algún evento sobre un objeto, como puede ser mover el ratón sobre una imagen, pulsar sobre un texto, hacer doble clic sobre un mapa de imagen, etc.

Los comportamientos no existen como código HTML, se programan en JavaScript. Dreamweaver permite insertarlos a través del panel Comportamientos, por lo que no es necesario escribir ninguna línea de código JavaScript para programarlos.

Otros comportamientos que ya has visto son los que se aplican sobre las imágenes de sustitución y las barras de navegación, que ya están predefinidos, por lo que no es necesario introducir este conjunto de comportamientos a través del panel Comportamientos.

### Insertar un comportamiento

Cuando ya hay establecido algún navegador, ya se pueden insertar comportamientos. Lo primero que hay que hacer es seleccionar el objeto sobre el que se ha de aplicar el comportamiento, como puede ser una imagen, un fragmento de texto, etc.

Al desplegar el botón del + del panel Comportamientos aparece la opción Mostrar eventos para, a través de la cual se había elegido el navegador. También aparece la lista de todas las acciones posibles para el navegador elegido previamente, de entre las que se puede seleccionar una. Según el elemento sobre el que se desee aplicar el comportamiento, se podrán elegir unas acciones, mientras que otras no.

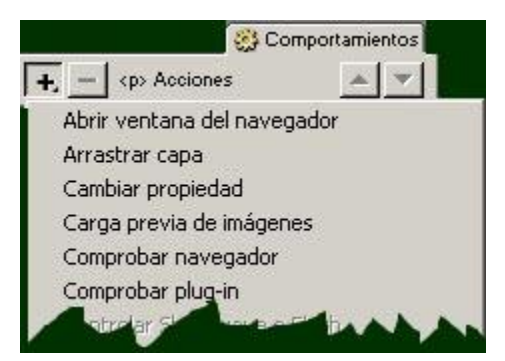

## **Crear un álbum de fotos con Dreamweaver**

En esta lección usted aprenderá a Crear un Album de Fotos Web, para tal efecto, en primera instancia usted necesitará tener una carpeta que contenga las imágenes que serán añadidas al Álbum.

Para iniciar el Asistente que le guiará en la creación de su Álbum de Fotos Web, deberá escoger la opción Comandos del menú principal del programa, inmediatamente seleccione la opción Crear álbum de fotos web del menú emergente.

Si nuestra carpeta del sitio web aun existe seguiremos trabajando en ella

- 1. Ingrese al programa Dreamweaver
- 2. Antes de dar inicio a nuestro trabajo seleccionaos la opción HTML y guardamos el archivo con el nombre de galería. En este paso puede seleccionar el sitio web antes creado y guardarlo en el mismo.
- 3. Vamos a empezar a trabajar nuestra página y para ello debemos insertar una tabla dos filas y tres columnas. (menú insertar tabla)

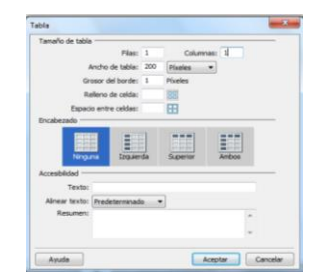

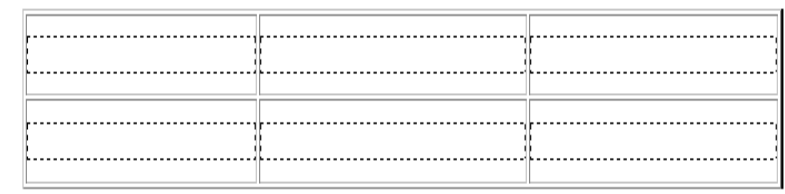

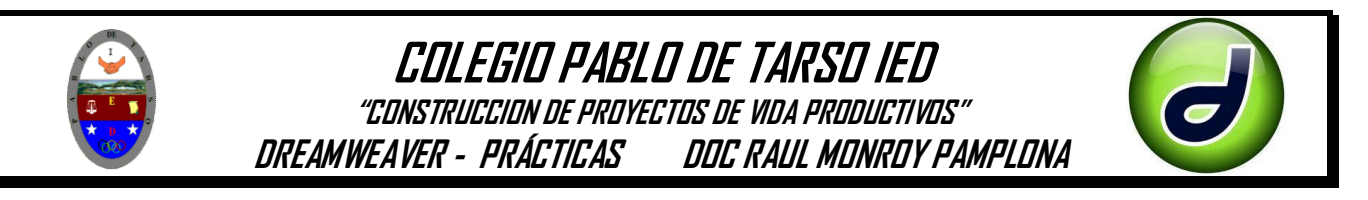

4. Haga clic derecho sobre la tabla opción tablas y escoja seleccionar tabla para activar el panel de propiedades de la tabla y cambie estas opciones así.

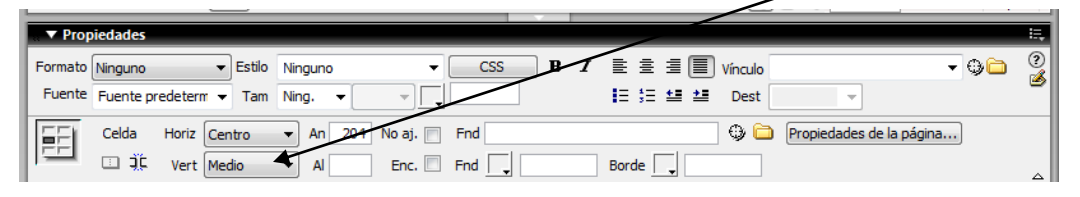

5. Aplicaremos un color de fondo a la tabla y para ello hacemos clic derecho sobre la tabla, tabla opción seleccionar tabla y en el menú de propiedades seleccione color de fondo, seleccione el color que desee.

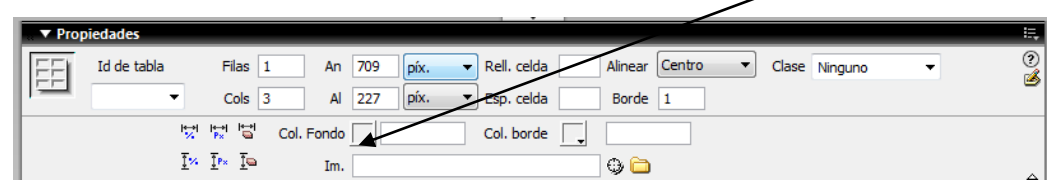

6. Debemos escoger y descargar seis imágenes en nuestra carpeta (de tamaño mínimo de 500\*185). Luego insertamos cada una de ellas en la tabla antes dibujada, a medida que la insertamos en las propiedades de la imagen colocamos las dimensiones de 150\*100.

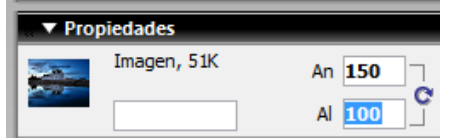

7. Se ajusta el tamaño para cada una de las imágenes (vamos así):

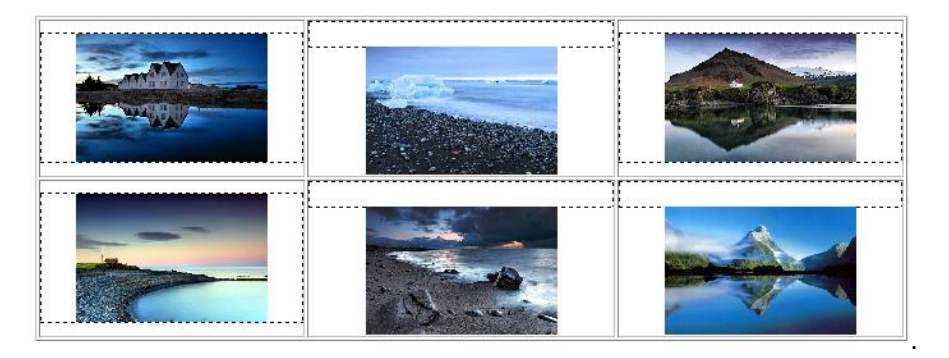

8. Seleccionamos la primera imagen, hacemos clic en el menú ventana opción comportamientos y en el menú contextual del lado derecho hacemos sobre el signo +

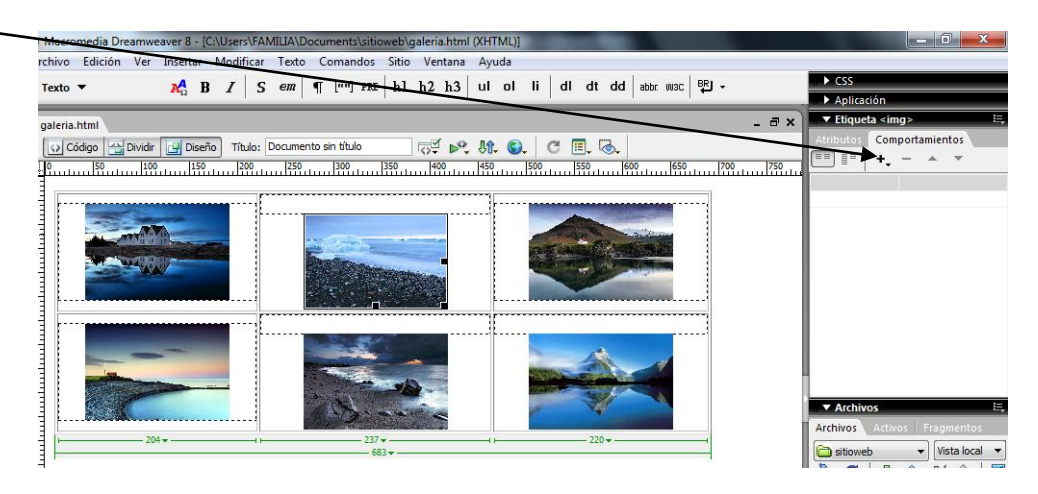

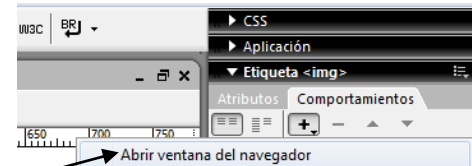

9. Al seleccionar el signo más haga clic en la opción **El parte de la caracti**zación

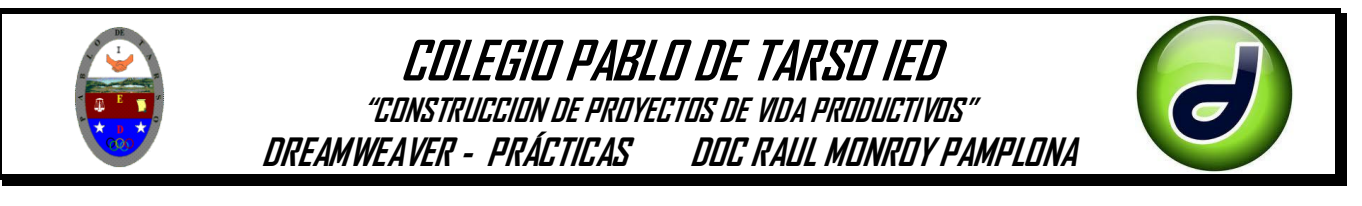

10. En el cuadro de dialogo escriba los siguientes datos:

Enlace nuevamente la imagen (ruta); ancho 500 y alto 300, luego aceptar

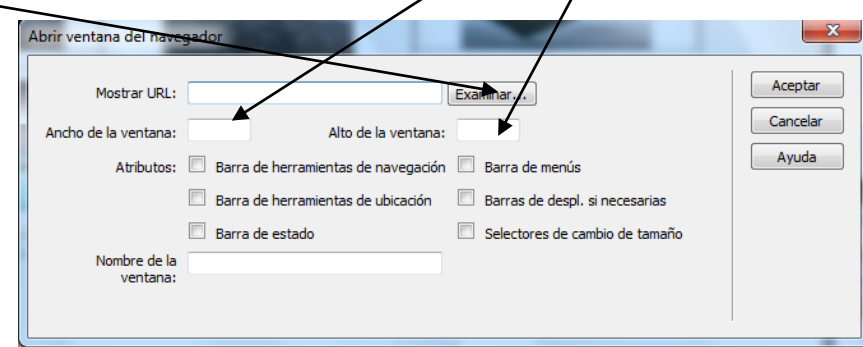

- 11. Repita el procedimiento para cada una de las imágenes (la imagen se enlaza con ella misma).
- 12. Guarde los cambias a medida que aplica los comandos.
- 13. Ejecute la aplicación y verifique los vínculos y solicite revisión del docente.

# **Elabore otras tres galerías a su gusto y guárdelas como galería1, galeria2 y galeria3.**

También Dreamweaver posee una base de datos de páginas ya elaboradas (plantillas).

Ahora transformaremos una de estas a nuestro gusto y para ello se debe realizar:

- 1. Ingrese al programa Dreamweaver
- 2. En el panel de la derecha seleccione páginas de inicio.

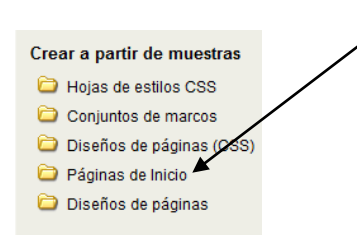

pagina principal)

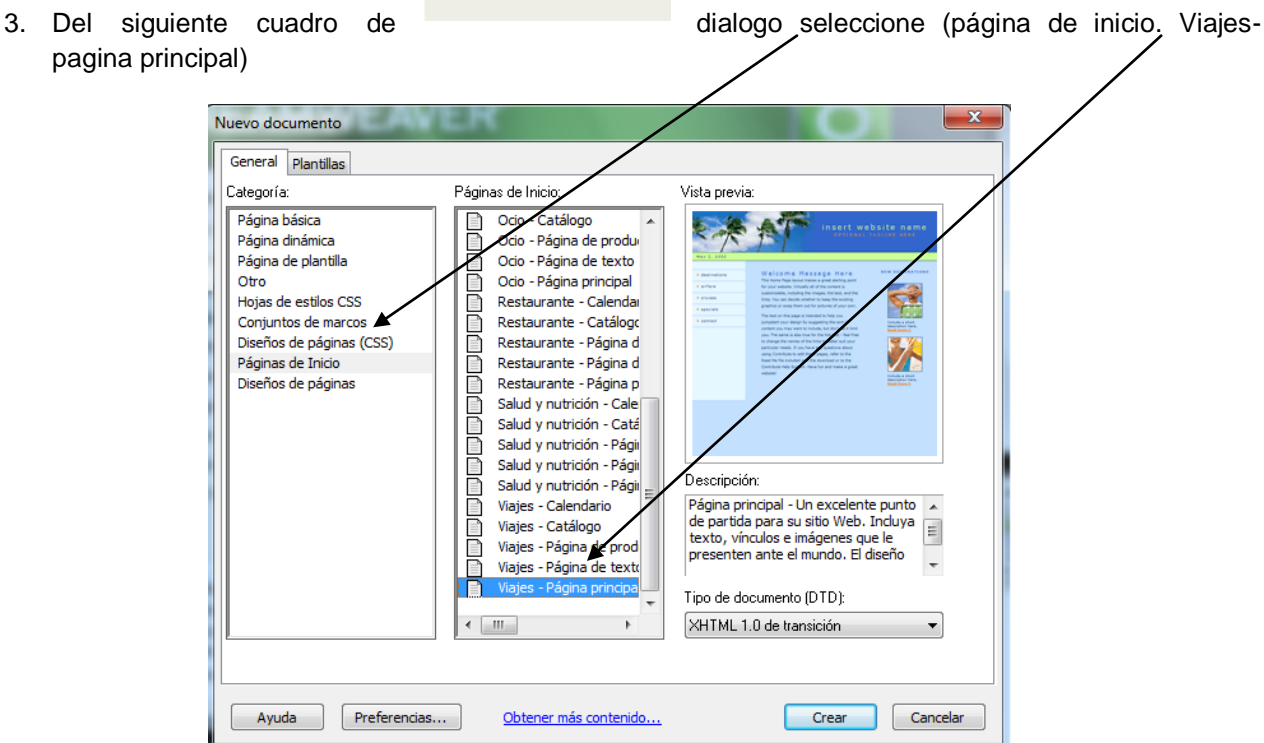

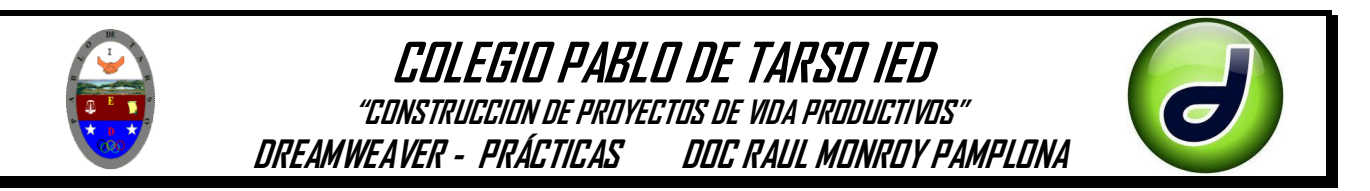

4. Dar clic en Crear, nos aparece el cuadro de dialogo en donde nos pide guardar el archivo, le puede dar el nombre de viaje y guárdalo en el espacio Dreamweaver creado anteriormente.

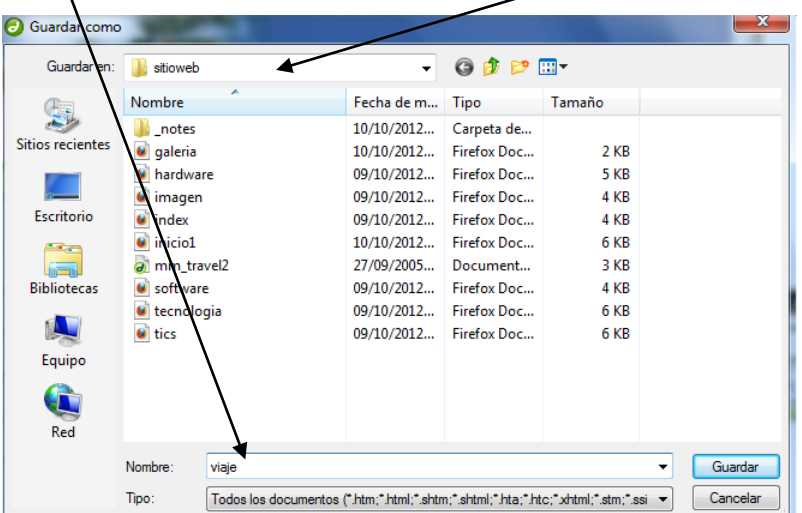

5. Al hacer clic aparece el siguiente cuadro donde le pide copiar todos los atributos de la pagina (colores, imágenes, formato, entre otros) dar clic en copiar (verifique que donde se va guardar sea el mismo sitio o carpeta seleccionad por usted)

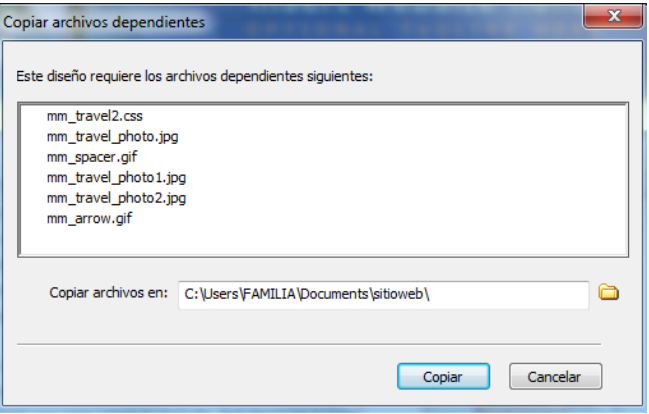

6. Ahora usted puede cambiar el color de fondo, las imágenes, el texto, el encabezado, entre otros, en pocas palabras lo puede modificar a su gusto.

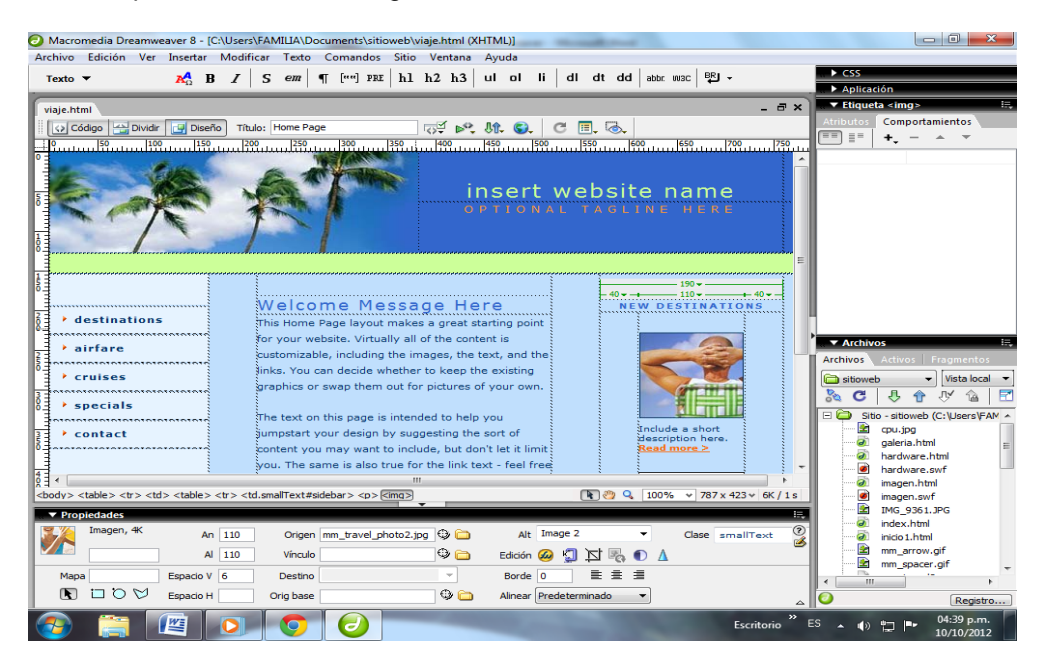

- 7. Como aparecen link usted debe crear los enlaces necesarios y por lo tanto los otros archivos que sean requeridos, así como se indico en la guía numero tres.
- **8.** En esta página la temática a trabajar es: **Medios electrónicos**